# **2.4' LCD Touch-Screen Scene Switch**

### **Brief Introduction:**

PLCBUS2-T4210E is a Metal 2.4 inch LCD Touch-Screen Switch, promoted to all over the world with our Metal switch system. #4210E has a high-resolution LED-Backlit TFT display. An incredibly responsive Idea-Touch screen and a Super proper-design chip in it. Adapt with TFT LCD DISPLAY 240 X RGB X 320 DOTS, you can control SCENE visually and easy installation. Main function features as below:

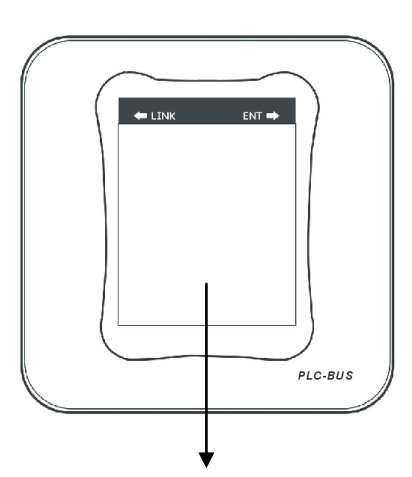

- 1. #4210E can memory up to 32 different pages;
- 2. In each page, you can setup up to 18 buttons (each button size  $> 7 \times 8$ mm);
- 3. In each button, can memory up to 16 different address and ON/OFF commands; LCD Display Operation Area
- 4. And each button place, in the display, where you tap, you can setup there freely.

## **Operation Steps:**

Connect the USB line between #4210E and your PC, when the computer displays Figure 1, double-click the left mouse button, and you can find the display as Figure 2; then double-click the left mouse button on DPFMate.exe into Figure 3.

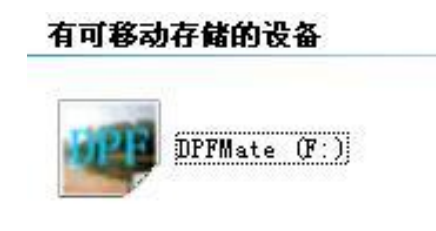

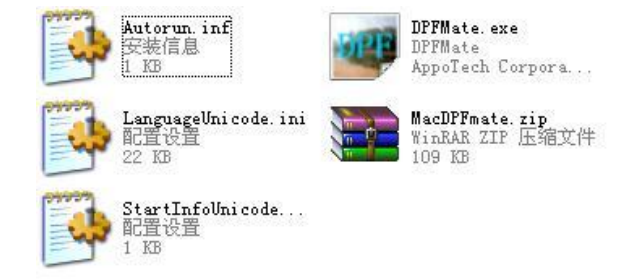

(Figure 1) (Figure 2)

| <b>DPFlate</b>                        |                                                    |                                                                                                    | $\Box$<br>ات ا                                                                                                    |
|---------------------------------------|----------------------------------------------------|----------------------------------------------------------------------------------------------------|----------------------------------------------------------------------------------------------------|
| 田 <mark>家</mark> 我的电脑<br>田心 桌面<br>预览: | $+$<br>$\frac{1}{2}$<br>擦除<br>左旋<br>右旋<br>添加<br>设置 | 相册图片预览:<br>保存<br>全选<br>下载<br>好きともん<br>PN<br><b>Passage Land Report</b><br>0001.bmp<br>$0002.$ bmp<br>13.777<br><b>TEIN</b><br>$\overline{\mathbf{37.3}}$<br><b>Taxa</b><br>32.45<br>i kad<br>2032<br><b>SERIES</b><br>ann)<br><b>TERRA</b><br>\$36.70<br>53553<br>Ñ,<br>--<br><b>Septe</b><br>Sens.<br>0004. bmp<br>0005. bmp<br><b>DAN RO</b><br>$\begin{tabular}{ c c c c } \hline $\alpha$ & $\alpha$ & $\gamma$ \\ \hline $\alpha$ & $\alpha$ & $\alpha$ \\ \hline $\alpha$ & $\alpha$ & $\alpha$ \\ \hline \end{tabular}$<br>$\circ$ O<br>0.700<br>$\omega$<br>$\begin{array}{c}\n\hline\n\text{mean on} \\ \hline\n\text{mean on} \\ \hline\n\end{array}$<br>□ (四米)<br>-<br>0007. bmp<br>0008. bmp | 全存为<br>删除<br>退出<br>893 STO<br><b>CARD AT A</b><br>0003.bmp<br>EE<br><b>HAR #F</b><br>1990.0<br>1034<br><b>The</b><br>$\begin{picture}(180,10) \put(0,0){\line(1,0){10}} \put(10,0){\line(1,0){10}} \put(10,0){\line(1,0){10}} \put(10,0){\line(1,0){10}} \put(10,0){\line(1,0){10}} \put(10,0){\line(1,0){10}} \put(10,0){\line(1,0){10}} \put(10,0){\line(1,0){10}} \put(10,0){\line(1,0){10}} \put(10,0){\line(1,0){10}} \put(10,0){\line(1,0){10}} \put(10,0){\line($<br>0006.bmp |
|                                       |                                                    |                                                                                                    | 图片总数:<br>8 / 32<br>$0\%$                                                                                                    |
| 读取图片完成!<br>信息:                        |                                                    |                                                                                                    |                                                                                                    |

(Figure 3)

1. When you are in Figure 3, in the grey area, you can single-click right mouse button to change the language (English/Chinese/France, etc); see Figure 4.

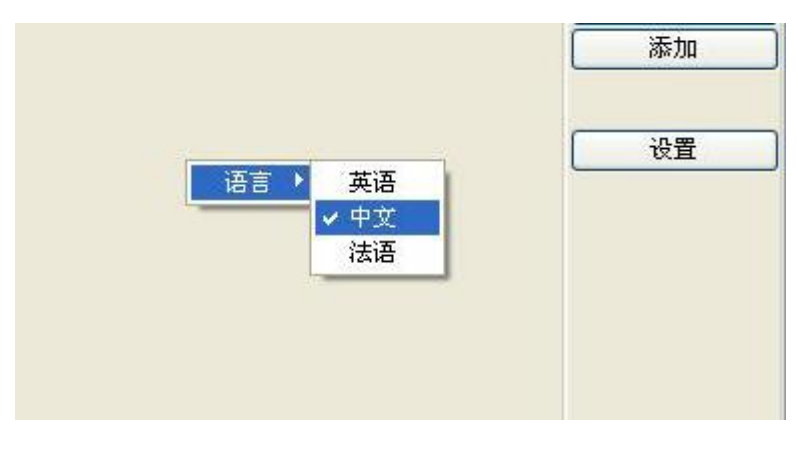

(Figure 4)

2. At this time, in Figure3, you can delete or add some pictures you have edited; (Such as: reach room actual pictures).

3. DPF Mate: Functions introduction of each button:

**+/-:** Zoom In or Zoom Out the display area of picture;

**Turn Left/Turn Right**: turnover the picture left and right;

Add: after you choose the picture on the right, then click ADD button, the picture will be added to the display area on the left.

**Setup**: you can change the font color and background color style.

**Save**: you can save the edited pictures to other disk;

**Save All:** you can save all the pictures to other disk;

**Choose All**: click then you can choose all the pictures;

**Delete**: click then you can delete the picture;

**Download**: after you drag a new picture into preview area, then click mouse on DOWNLOAD button, when the progress bar below show you 100% means the picture has been copied to #4210E. Exit: you can exit this software operation interface (Page).

### 4. Screenshot of Control Interface (Page):

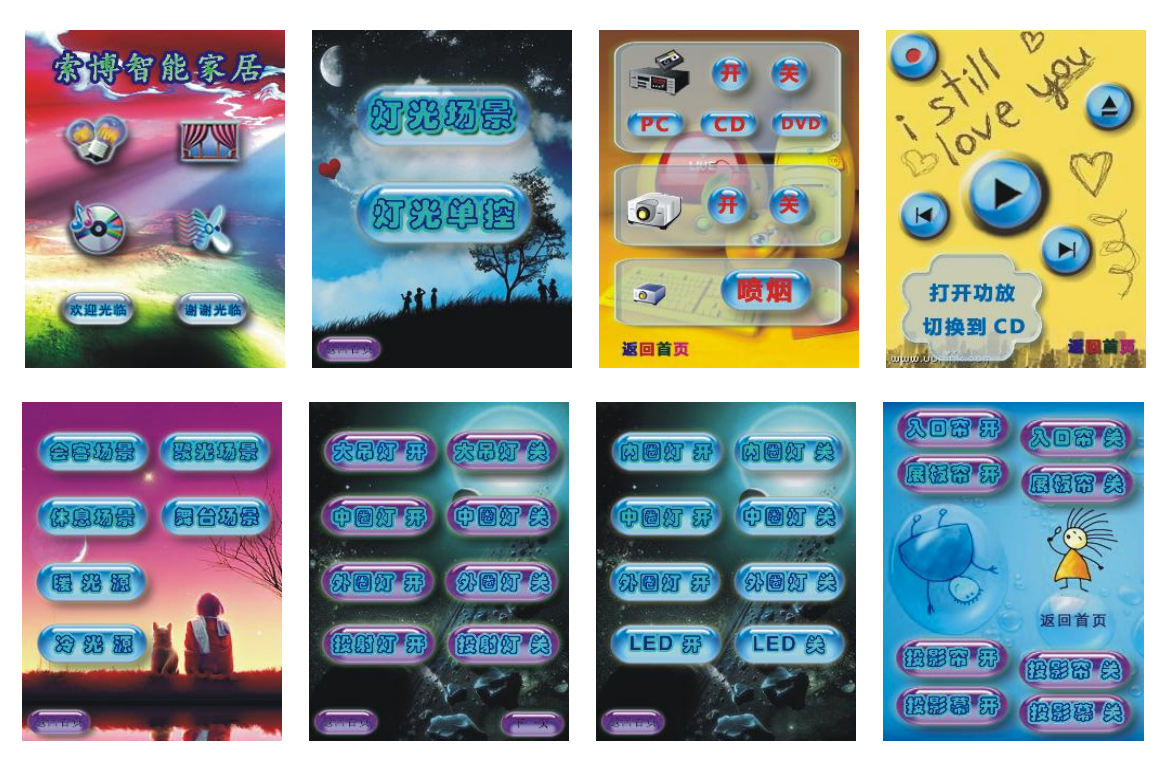

Above screenshots, you can edit by yourself, upload the pictures you like, or even take your actual room photos, then add into #4210E, setup any button in any place you like (demand; each button should be bigger than 7mm x 8mm).

#### **PLCBUS2-T 4210E**

### **Button Functions and Setup Method:**

#### 1. Button Functions Introductions:

- **LINK:** (1). press and hold for 10 seconds, No releasing, then the blue indicating light is bright means you have deleted all the scenes on current page;
	- (2).Click **LINK** once you can turn to last operation page.
- **ENT**: (1). Press and hold for 5 seconds, the blue indicating light flickers, Releasing now, at this time, the blue indicating light flickers 3 times + 3 buzzer-sounds, means 3-phase status; while indicating light flickers once + 1 buzzer-sound, means 1-phase status.
	- (2). Click ENT once, you can turn to next operation page.

#### 2. Scene Setup Method:

#### **Scene Buttons Setup Method**:

- (1). Edit a button in any place in the page you want (no limit, just one button can't be less than 7mm X 8mm). Press the button and hold for 5 seconds, the blue light is bright, releasing now, means enter scene setup status;
- (2). Use #4034 or #4036 (controllers) send out address + command; each button can memory up to 16 different addresses + ON or OFF commands;
- (3). After memory 16 different addresses, #4210E will exit setup status automatically;

Or if you don't want to setup 16 different addresses, tap ENT button can exit.

#### **Dimming Buttons Setup Method**:

- (1). Press any button in the page and hold for 5 seconds, the blue light is bright, releasing now;
- (2). here you can use #4034/#4036 send out Bright or Dim command,
- (3). after #4210E distinguish and memory, it will exit automatically. Here, the button has Bright or Dim function.

 Note: Dimming operation: when you bright or dim daily, each tap bright or dim button, the controlled light is the first address in last scene operated.

#### **Skip to one Page Setup Method**:

(1). You can setup one button in the page with "skip to one page" function, press this button and hold for 5 seconds, the blue light is bright, then tap LINK (how many times means skip to which page); after you setup, you can tap ENT for save and exit.

## **Technical Parameters:**

Rated Voltage: 230V±10%/50Hz Static State Power Wastage: <1W Screen: TFT LCD DISPLAY 240 X RGB X 320 DOTS

# **Notice:**

During fix or take apart #4210E, you need to take care and avoid of the LCD Screen fall down; If you want to clean it, needing ensure the screen is under dormant-status. Then use clean and soft cloth to wipe the screen; needing to notice, avoid of non-dedicated cleanser drip on the screen.